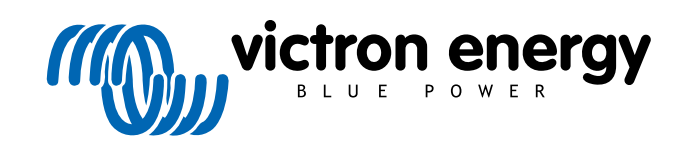

NEDERLANDS

# **Configuratiehandleiding VictronConnect - VE.Bus**

rev 04 - 06/2024 Deze handleiding is ook beschikbaar in [HTML5](https://www.victronenergy.com/media/pg/VictronConnect_configuration_guide_for_VE.Bus_products/nl/index-nl.html?_ga=2.223619419.1103854073.1694676070-1468887778.1617717896)-formaat.

# Inhoudsopgave

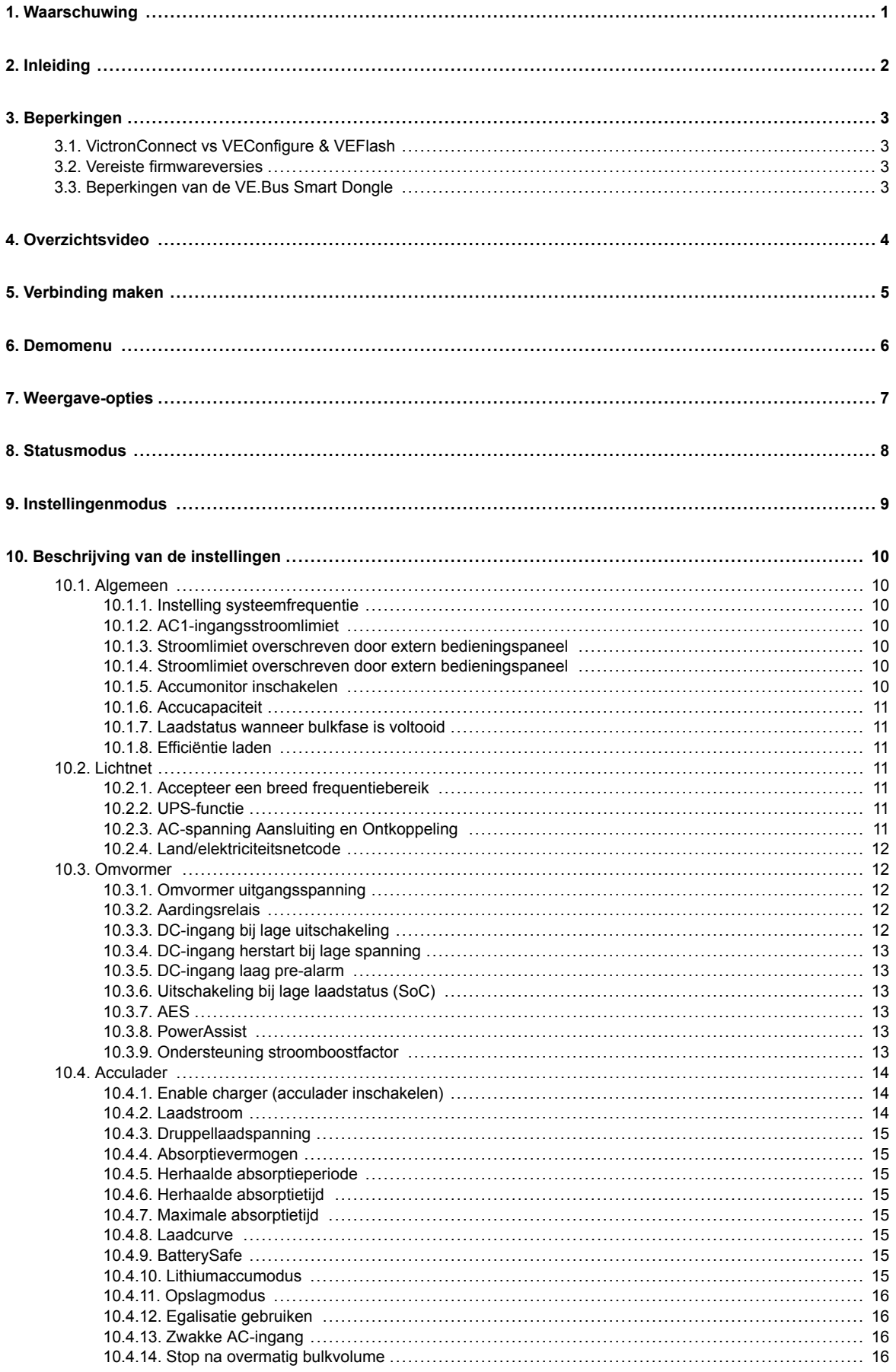

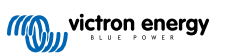

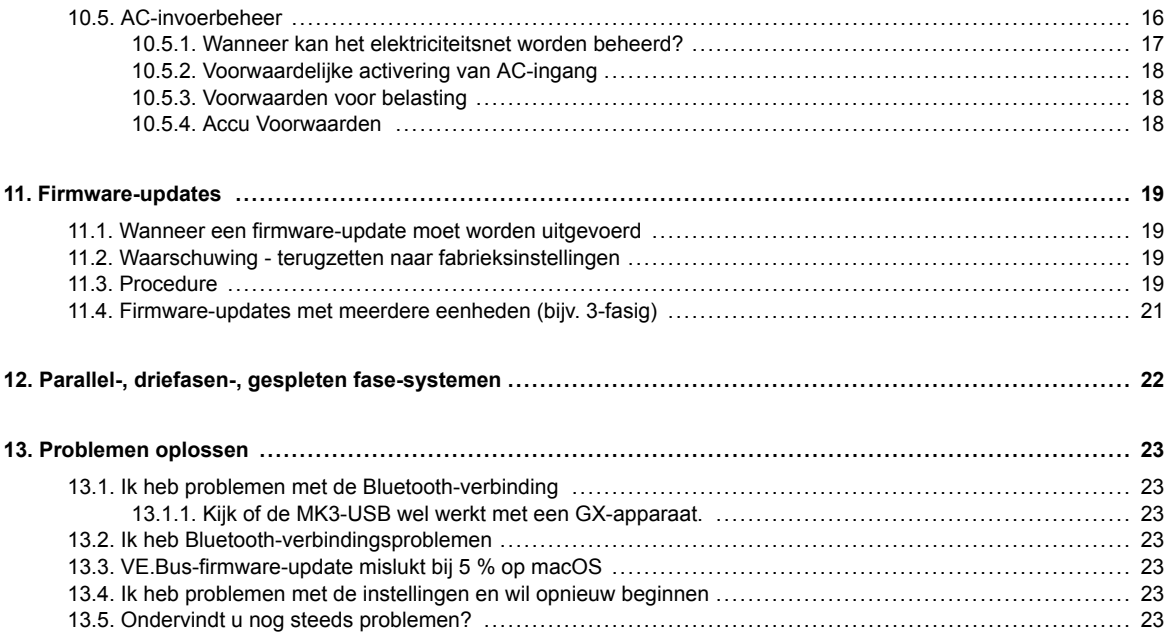

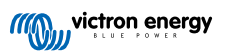

# <span id="page-3-0"></span>**1. Waarschuwing**

 $\blacktriangle$ 

De functies die in dit document worden beschreven, zijn krachtige hulpmiddelen. Ze zijn bedoeld voor gebruik door Victron getrainde ingenieurs, installateurs en distributeurs. Diens gebruik mag niet uitgeprobeerd worden door systeemeigenaars en -gebruikers.

Het configureren van onze omvormer/acculader, zoals Multi en Quattro, vereist zowel opleiding als ervaring.

Victron biedt geen directe ondersteuning bij deze configuratie voor niet-getrainde personen.

Instellingen worden beveiligd met een wachtwoord. Dit wachtwoord wordt geleverd tijdens de Victron-training. Neem contact op met uw Victron-distributeur voor meer informatie.

# <span id="page-4-0"></span>**2. Inleiding**

De VE.Bus-functies van de VictronConnect-app stellen u in staat uw VE.Bus Victron-product te configureren, te bewaken, bij te werken en het uitvoeren van diagnose.

VictronConnect verbindt met de omvormers via een USB-MK3-accessoirekabel, of via de VE.Bus Smart-dongle (beide worden apart verkocht).

Het specifieke MK3 VE.Bus-component is beschikbaar voor Android, Windows en macOS X (maar niet voor iOS).

Het specifieke VE.Bus Smart-donglecomponent is beschikbaar voor Android, macOS X en iOS (maar niet voor Windows).

VictronConnect is het perfecte gereedschap voor installateurs om snel en efficiënt het systeem the configureren na het bedraden. Met VictronConnect is het veilig, snel en makkelijk om de firmware van Victron-producten bij te werken. Er is geen internetverbinding nodig en er hoeven geen bestanden geselecteerd of gedownload te worden. Verbind simpelweg met het product.

De systeemconfiguratie wordt uitgevoerd met de MK3. Eenmaal geconfigureerd is de VE.Bus Smart-dongle het ideale instapniveau gebruikersinterface voor een compleet Victron camper- of scheepvaartsysteem. Staat u toe uw apparaat te bewaken en te bedienen. Beheer makkelijk het walstroom ingangsstroomlimiet of schakel uw omvormer in door gebruik te maken van de VictronConnect-app.

De hier beschikbare informatie is van toepassing op alle omvormers en omvormer/acculaders die van een VE.Buscommunicatiepoort zijn voorzien:

- MultiPlus (inclusief Compact)
- MultiPlus-II
- MultiPlus-II GX
- MultiGrid
- Quattros
- EasySolar
- EasySolar-II
- EasySolar-II GX
- Phoenix-omvormers met een VE.Bus-poort

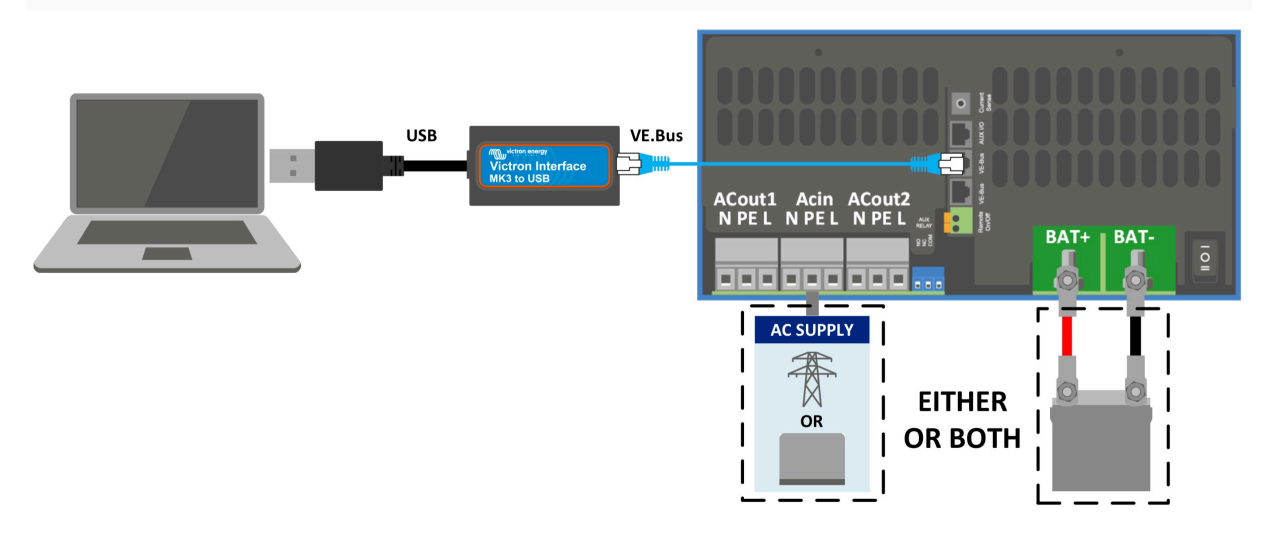

Meer algemene informatie over de VictronConnect-app - bijvoorbeeld hoe deze geïnstalleerd moet worden - kan gevonden worden door de algemene [VictronConnect-handleiding](https://www.victronenergy.com/media/pg/8778-VictronConnect_manual-html5/index.html?lang=en) te raadplegen.

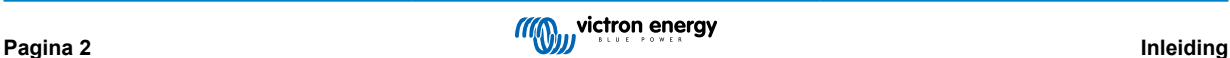

# <span id="page-5-0"></span>**3. Beperkingen**

# **3.1. VictronConnect vs VEConfigure & VEFlash**

VictronConnect is bezig VEConfigure en VEFlash te vervangen. Het is gemakkelijker te gebruiken en werkt op meer apparaten, niet alleen met Windows.

De volgende functies worden nog niet ondersteund in VictronConnect. Als u deze geavanceerde functionaliteit wilt implementeren, moet u nog steeds [VEConfigure](https://docs.victronenergy.com/veconfigure.html) gebruiken.

- [Assistants](https://www.victronenergy.com/live/assistants:start) (bijv. AC PV, ESS)
- [Virtuele Schakelaar](https://www.victronenergy.com/live/ve.bus:virtual-switch-generator-start-stop), hoewel sommige van de meest gebruikte Virtuele Schakelaar-functies beschikbaar zijn via de nieuwe [AC-ingangsregelingsfunctie](https://www.victronenergy.com/media/pg/VE.Bus_Configuration_Guide/en/description-of-settings.html#UUID-74fa9bfe-3445-a4d3-b949-c3dbd2e594a5) [\[16\]](#page-18-0).
- [De elektriciteitsnetcode wijzigen](https://www.victronenergy.com/media/pg/VEConfigure_Manual/en/grid-settings.html)
- Lithium Battery Wizard (voor lithiumaccutypen die de installatie van een Assistant vereisen, zoals de VE.Bus BMS)
- Externe stroomsensor Dit is voor gebruik met de externe stroomsensor MultiPlus-II

### **3.2. Vereiste firmwareversies**

Voor volledige functionaliteit (data uitlezen, wijzigen van instellingen, bijwerken van firmware) is firmwareversie 415 of hoger vereist, dat alleen beschikbaar is voor VE.Bus-producten met een nieuwe microprocessor - herkenbaar aan het 7-cijferige softwarenummer op een etiket op het apparaat, de eerste twee cijfers moeten beginnen met 26 of 27.

Voor VE.Bus-producten met de oude microprocessor (eerste twee cijfers starten alleen met 19 of 20) is de minimaal ondersteunde firmwareversie 19xx200 voor Europese apparaten en 20xx200 voor 120 V modellen en is beperkt tot data uitlezen. Wijzigingen aan de instellingen of firmware-updates zijn niet mogelijk.

Zelfs oudere VE.Bus-producten zoals 18xxxxx worden niet ondersteund.

Zie het [document met de uitleg over de VE.Bus-firmwareversies](https://www.victronenergy.com/upload/documents/manual-VE.Bus-firmware-versions-explained-EN.pdf) voor meer informatie. Wanneer niet aan bovenstaande vereisten wordt voldaan, moet [VEFlash](https://www.victronenergy.com/live/updating_firmware:updating_ve.bus_products) gebruikt worden voor het bijwerken van de firmware.

# **3.3. Beperkingen van de VE.Bus Smart Dongle**

Wanneer verbonden via Bluetooth, kunnen alleen statusgegevens, spanningswaarden en andere informatie worden gelezen met behulp van de VE.Bus Smart Dongle. En u kunt de volgende acties uitvoeren: schakelen tussen de modi Aan, Uit en Opladen en een walstroomingangslimiet instellen. Er kunnen geen wijzigingen aan het product worden aangebracht.

Een MK3-USB is vereist om instellingen te wijzigen en firmware-updates en -instellingen uit te voeren. En omdat daarvoor een USB-poort nodig is, is het niet mogelijk om de configuratie van de omvormer/acculader te wijzigen of firmware-updates uit te voeren op een Apple iPad of iPhone.

VictronConnect werkt niet met de MK2-USB.

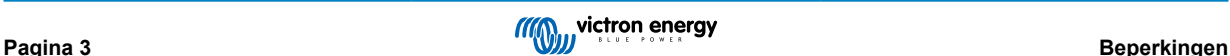

# <span id="page-6-0"></span>**4. Overzichtsvideo**

Er is een overzichtsvideo van dit document dat bedoeld is om naast de documentatie met verdere informatie te gebruiken.

<https://player.vimeo.com/video/373215592>

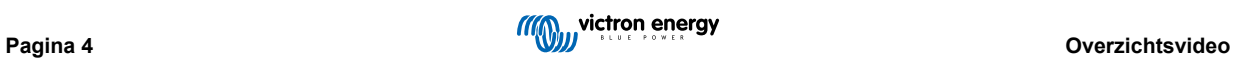

# <span id="page-7-0"></span>**5. Verbinding maken**

Voor het aansluiten van de VE.Bus-omvormer/acculader op uw apparaat is een [MK3-USB](https://www.victronenergy.com/accessories/interface-mk3-usb) vereist voor de configuratiemodus, of een [VE.Bus Smart Dongle](https://www.victronenergy.com/accessories/ve-bus-smart-dongle) voor de statusmodus.

De MK3-USB of Smart Dongle moet tussen de VE.Bus-poort op de omvormer/acculader en een USB- of Bluetooth-verbinding op uw computer worden geplaatst.

U zal ook een rechte RJ45 UTP-kabel nodig hebben. Ook gekend als Ethernet-patch of LAN-kabels. Gebruik een industrieel gemaakte kabel. Met de hand geplooide kabels brengen vaak problemen met zich mee. Zelfs wanneer een met de hand geplooide kabel voor een computernetwerk werkt, is het wellicht niet van voldoende kwaliteit om Victron-producten te verbinden.

Voor het verbinden met een Android-apparaat is een extra OTG-kabel nodig om de USB-kabel van de MK3-USB om te zetten naar de datapoort op uw apparaat (meestal micro-USB of USB-C).

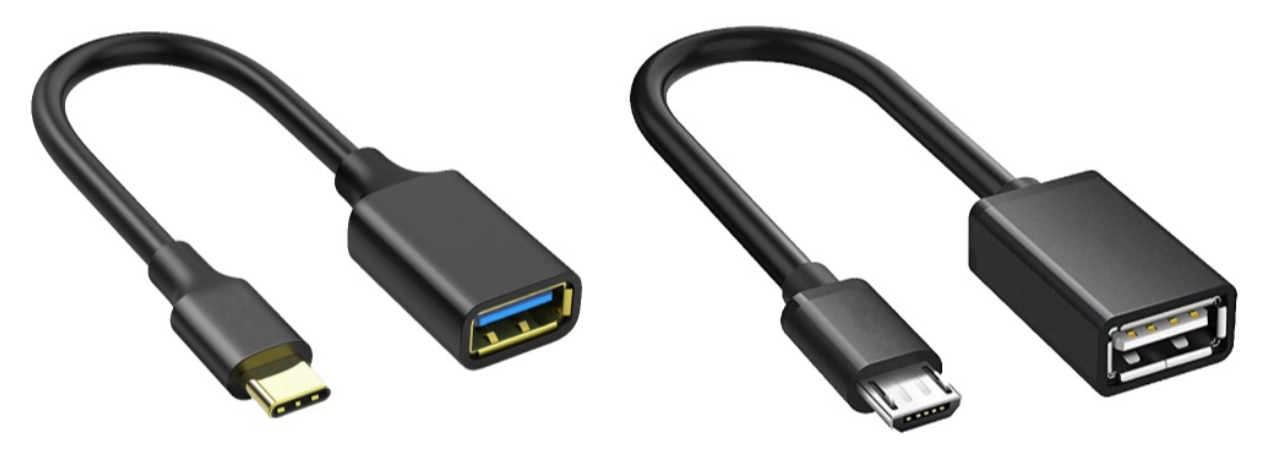

Deze OTG-adapter wordt niet meegeleverd door Victron en moet apart worden aangeschaft.

Om te communiceren moet het Victron-toestel voorzien zijn van het correcte voltage.

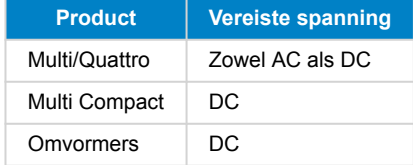

Zodra de verbinding tot stand is gebracht, laadt het programma de informatie van de aangesloten eenheid.

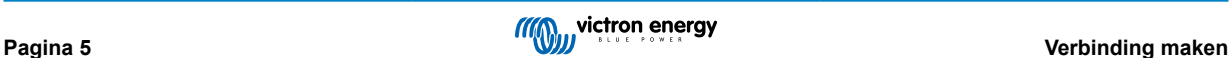

# <span id="page-8-0"></span>**6. Demomenu**

U kunt meer te weten komen over VictronConnect met behulp van het demomenu. Met deze optie kunt u een "demo" -apparaat laden terwijl het een echt systeem simuleert. Vervolgens kunt u de instellingen/opties aanpassen. U kunt een beschrijving van sommige instellingen in de app vinden.

Er is een keuze aan demo-apparaten:

Om toegang te krijgen tot de demomodus, selecteert u het pictogram met drie balkjes linksboven in de lijst met apparaten. De demobibliotheek.

Blader door de opties en klik of tik op uw keuze.

Het is mogelijk om de configuratie die u hebt gemaakt in demo-modus op te slaan en deze in een echt apparaat te laden.

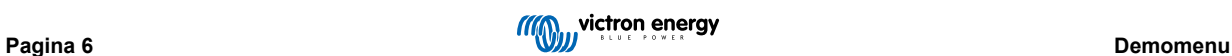

# <span id="page-9-0"></span>**7. Weergave-opties**

Er zijn twee verschillende modi beschikbaar wanneer u verbinding maakt met een VE.Bus-apparaat met VictronConnect, **Status & Instellingen**

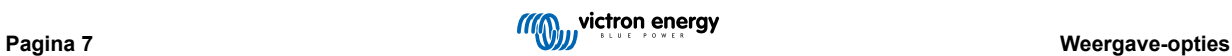

# <span id="page-10-0"></span>**8. Statusmodus**

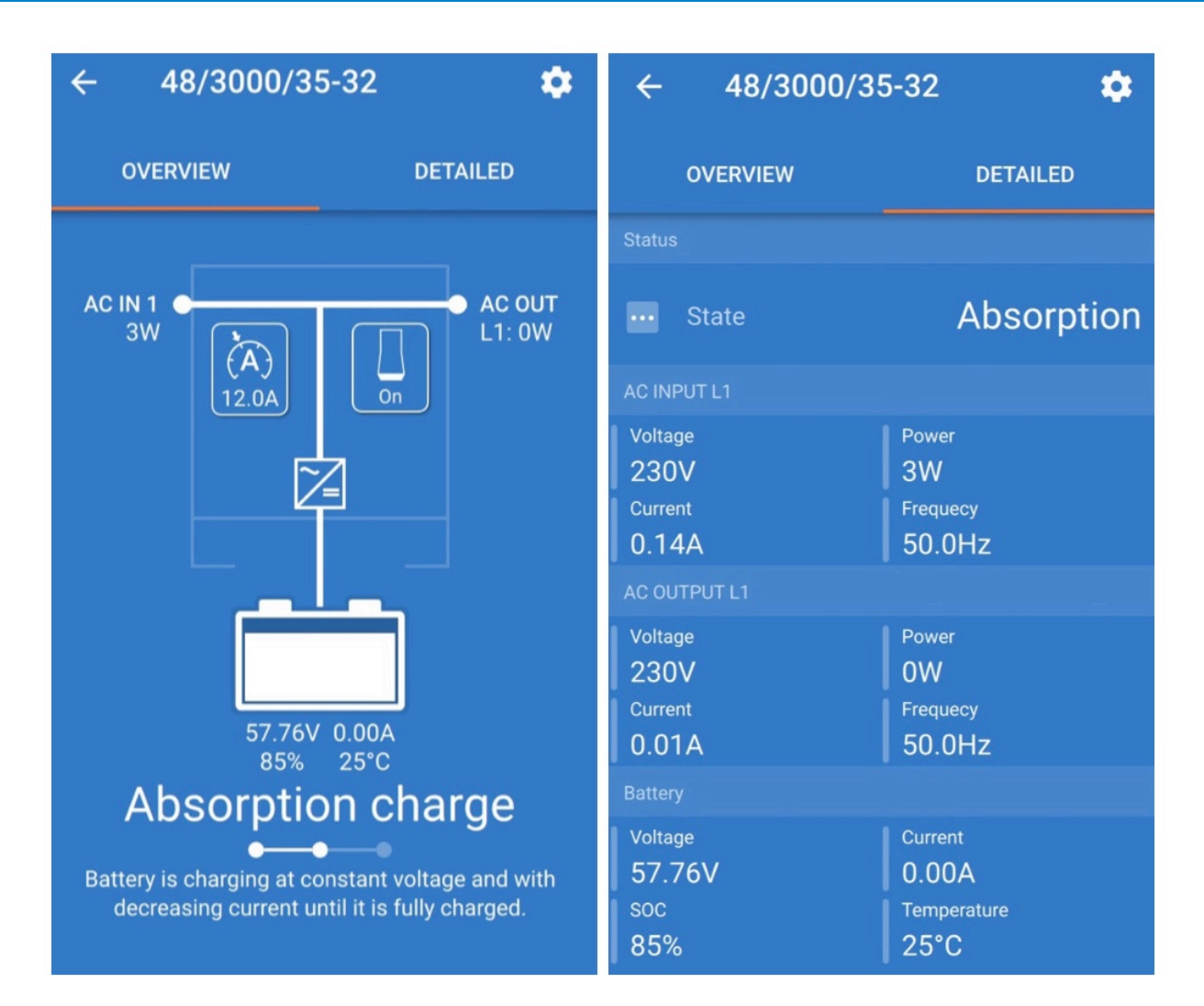

Status is beschikbaar op Windows-, macOS-, Android- en iOS-besturingssystemen.

U krijgt toegang tot de Status met de VE.Bus Smart Dongle via de MK3-USB of via Bluetooth.

Vanuit het statusvenster is het mogelijk om het apparaat te schakelen door het schakelpictogram op aan /uit /alleen opladen te zetten. Het is ook mogelijk om snel de AC-ingangsstroomlimiet aan te passen (als de instelling "Overschrijven door het externe paneel" ingeschakeld is).

Bekijk deze video voor meer informatie over deze modus en het verbinden met de VE.Bus Smart Dongle:

<https://player.vimeo.com/video/373231144>

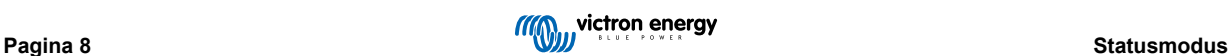

# <span id="page-11-0"></span>**9. Instellingenmodus**

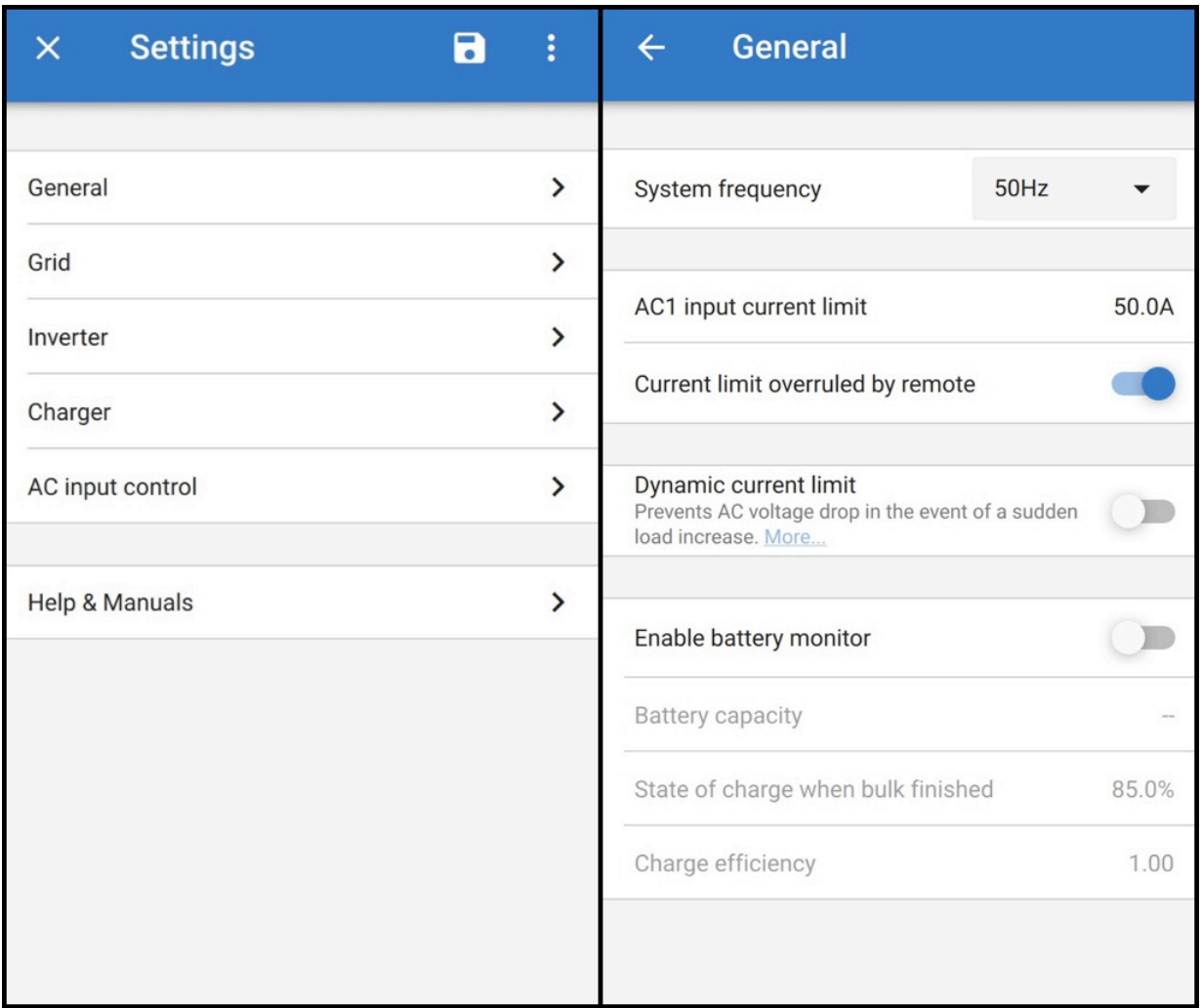

U hebt alleen toegang tot Instellingen met een MK3-USB. U kunt niet de VE.Bus Smart Dongle gebruiken om toegang te krijgen tot de Instellingenmodus.

het Instellingenmenu is beschikbaar op Windows-, macOS-, Android- en iOS-besturingssystemen.

Het Instellingenmenu wordt op dit moment niet ondersteund op de iPhone, omdat de iPhone geen OTG-verbindingen vanaf USB ondersteunt en geen verbinding kan maken met de MK3-USB.

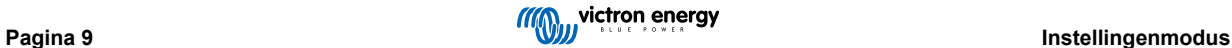

# <span id="page-12-0"></span>**10. Beschrijving van de instellingen**

### **10.1. Algemeen**

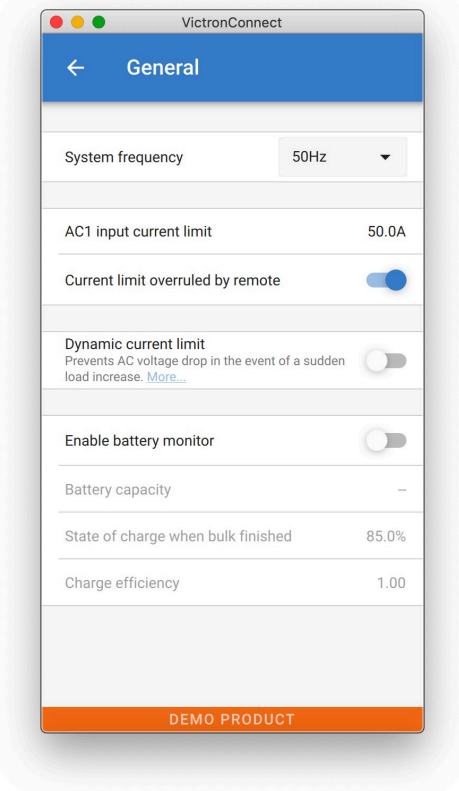

#### **10.1.1. Instelling systeemfrequentie**

Verandert de instelling van de outputfrequentie voor de omvormer.

#### **10.1.2. AC1-ingangsstroomlimiet**

Deze instelling is alleen actief als er geen systeempaneel is geïnstalleerd (en wordt door het externe paneel overschreven als deze is aangesloten).

#### **10.1.3. Stroomlimiet overschreven door extern bedieningspaneel**

Als "Overschrijven door extern bedieningspaneel" is ingeschakeld, kan de ingangsstroomlimiet op afstand worden ingesteld door een GX-apparaat of een Digital Multi Control. Als dit niet is ingeschakeld, kan dit niet worden gewijzigd.

Normaal gesproken blijft dit ongecontroleerd in stationaire toepassingen, evenals ingangen die zijn aangesloten op een generator, omdat voor hen de ingangsstroomlimiet een statische waarde is en tijdens de installatie wordt gedefinieerd.

Voor walstroomverbindingen (boot- en voertuiggebruik) vinkt u het vakje aan, zodat de gebruiker van het systeem de invoerstroomlimiet kan wijzigen zodat deze overeenkomt met de walstroomverbinding die ze momenteel gebruiken.

#### **10.1.4. Stroomlimiet overschreven door extern bedieningspaneel**

Instelling voor gebruik met een "kleine" generator - Als een omvormergenerator wordt gebruikt, zoals de HONDA EU-serie, wordt de walstroominstelling dynamisch verlaagd (na een periode van laag stroomverbruik) om de reactietijd van de motor te compenseren wanneer hogere belastingen worden geactiveerd.

#### **10.1.5. Accumonitor inschakelen**

Het inschakelen van de VE.Bus-accumonitor maakt ook veel functies mogelijk die gebruik maken van de laadstatus (SoC).

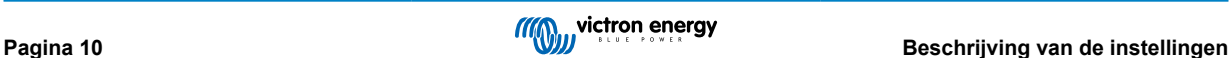

#### <span id="page-13-0"></span>**10.1.6. Accucapaciteit**

Om ervoor te zorgen dat de accumonitor de "laadstatus" correct kan berekenen, moet de accucapaciteit van de aangesloten accu's bekend zijn. Gebruik deze instelling om de aangesloten accucapaciteit in Ah op te geven.

#### **10.1.7. Laadstatus wanneer bulkfase is voltooid**

Gebruik deze instelling om op te geven waar de "laadstatus" is ingesteld op het moment dat de bulkfase is voltooid. Dit helpt om de waarde "laadstatus" te kalibreren vanwege onvermijdelijke meetfouten die zich ophopen over verschillende laden/ontlaadcycli.

#### **10.1.8. Efficiëntie laden**

Bij het instellen van de laadefficiëntie wordt rekening gehouden met verliezen die optreden bij het opladen om de nauwkeurigheid van de aflezing van de laadstatus te verbeteren. Als u merkt dat de nauwkeurigheid van het laden in de loop van de tijd vermindert, probeer dan deze instelling aan te passen.

# **10.2. Lichtnet**

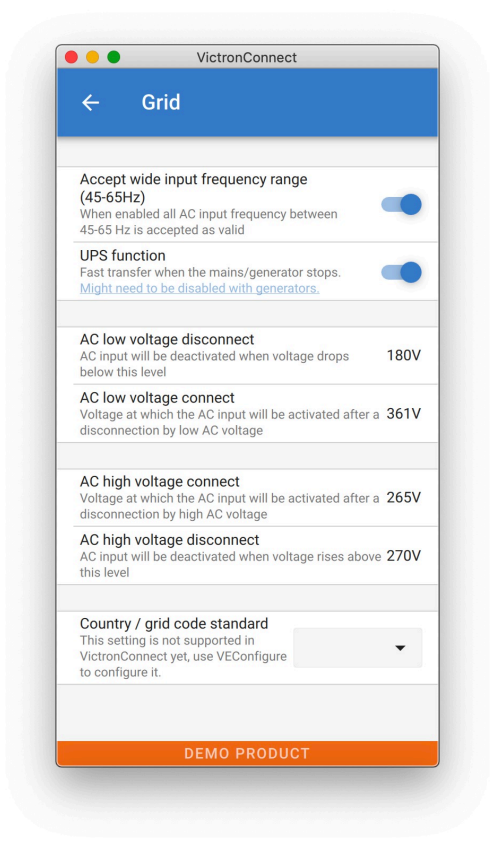

#### **10.2.1. Accepteer een breed frequentiebereik**

Stel de gevoeligheid van frequentiemeting in. Deze instelling wordt gebruikt om aan te duiden of het voor de inputfrequentie nodig is om exact 50 of 60 Hz te zijn. Dit is een instelling die voornamelijk wordt gebruikt in combinatie met generatoren (snelheid is mogelijk niet altijd stabiel) om te voorkomen dat de Multi de ingangsvoeding afwijst.

#### **10.2.2. UPS-functie**

Bepaalt of de Multi in acht genomen moet worden voor de vervorming in de toevoergolfvorm.

Wanneer de functie geschrapt wordt, activeert dit automatisch de functie die belet dat de lagere stroomlimiet overschreden wordt met zwaar opstart elektrisch vermogen! (voordien geëtiketteerd "Sta toevloedstroom toe")

#### **10.2.3. AC-spanning Aansluiting en Ontkoppeling**

Stroombeperkingen waarbij feedbackrelais opent/sluit.

<span id="page-14-0"></span>Dit zijn de grenzen waaraan het toestel de aanvoer zal aanvaarden of verwerpen. Wanneer de invoerstroom onder de ingestelde waarde van de lagere limiet valt, zal de acculaderoutput verlaagd worden naar het minimum om verdere vermindering van de stroom te beletten.

#### **10.2.4. Land/elektriciteitsnetcode**

[Elektriciteitsnetcode-instelling](https://www.victronenergy.com/live/ve.bus:grid-codes-and-loss-of-mains-detection) is nog niet beschikbaar in VictronConnect. Afhankelijk van de installatie en de regionale vereisten moet u wellicht [VE.Configure](https://www.victronenergy.com/media/pg/VEConfigure_Manual/en/index-en.html) gebruiken om extra instellingen aan te passen.

# **10.3. Omvormer**

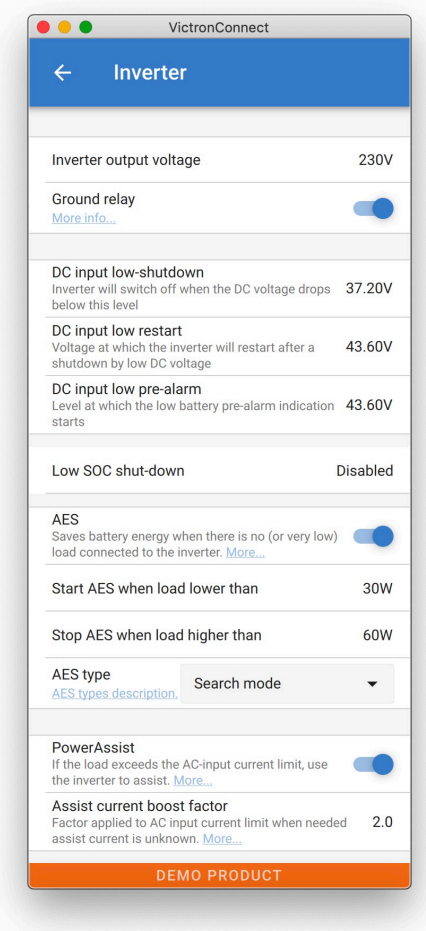

### **10.3.1. Omvormer uitgangsspanning**

Dit is normaal 120/230 VAC.

#### **10.3.2. Aardingsrelais**

Gebruikt om de functionaliteit van de interne aardingsrelais in te schakelen/uit te schakelen. Verbinding tussen N en PE tijdens omvormerwerking.

De aardingsrelais is nuttig wanneer een aardingslekonderbreker deel uitmaakt van de installatie. Wanneer de interne overdrachtschakelaar open is (omvormermodus) wordt de Neutraal van de omvormer verbonden met PE. Wanneer de overdrachtschakelaar sluit (AC ingang wordt overgedragen naar de) wordt de Neutraal eerst ontkoppeld van PE. Waarschuwing: Het uitschakelen van de aardingsrelais op "120/240 V"-modellen (fasesplitsingmodellen) zal de L2-output van de omvormer ontkoppelen.

### **10.3.3. DC-ingang bij lage uitschakeling**

Om het de waarde van lage accuspanning in te stellen waarbij de omvormer wordt uitgeschakeld. Om te zorgen voor een lang batterijleven moet deze waarde ingesteld worden in overeenstemming met de specificaties van uw batterijproducent.

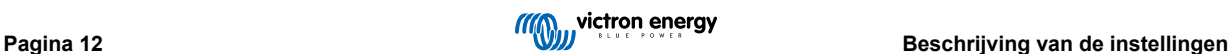

#### <span id="page-15-0"></span>**10.3.4. DC-ingang herstart bij lage spanning**

Om de stroom in te stellen waarbij de omvormer opnieuw opstart na uitschakeling bij lage stroom. Om snelle fluctuatie tussen uitschakeling en opstart te beletten, wordt het aanbevolen dat deze waarde minstens één volt hoger ingesteld wordt dan de lage batterij-uitschakelingsstroom.

#### **10.3.5. DC-ingang laag pre-alarm**

DC-ingang vooralarm bij lage spanning Met deze instelling kan men de waarde van de lage spanning bepalen waarbij de het vooralarm wordt geactiveerd. Houd er rekening mee dat in feite de parameter die wordt gewijzigd een spanningsverrekening is ten opzichte van de herstart waarde bij lage DC-ingangsspanning die op zijn beurt relatief is ten opzichte van de waarde van de lage DC-ingangsspanning waarbij het wordt uitgeschakeld. Het resultaat hiervan is dat, bij het wijzigen van ofwel DC-ingang lage herstart en DC-ingang lage uitschakeling, dit "DC-ingang laag pre-alarm" niveau ook wijzigt!

#### **10.3.6. Uitschakeling bij lage laadstatus (SoC)**

Wanneer de Multi ingesteld is om Laadstatus ingeschakeld te hebben, kan u dit kenmerk gebruiken om het uit te schakelen wanneer het het ingestelde niveau bereikt. Dit kan handig zijn op systemen waar de accuspanning geen goede indicatie geeft van het accuniveau.#

#### **10.3.7. AES**

Energiebesparende instelling om vermogen te sparen wanneer er geen beduidende elektrisch vermogen getrokken wordt uit de omvormer.

Als het systeem belastingen heeft met hoge inschakelspanningen (zoals magnetrons en airconditioning), deactiveer dan de AES om te voorkomen dat ze te langzaam inschakelen en overbelasting veroorzaken.

#### **10.3.8. PowerAssist**

Gebruik PowerAssist om te beletten dat een externe AC-ingang stroomonderbreker uitschakelt door overmatig elektrisch vermogen. Wanneer het elektrisch vermogen de AC-ingang stroomlimiet overschrijdt, zal de Multi parallel beginnen omvormeren met de externe AC-toevoer en zal de extra benodigde stroom leveren. Opmerking: Wanneer PowerAssist ingeschakeld is, is er een minimum AC-ingang stroomlimiet, afhankelijk van het toesteltype. Het instellen van een lager limiet dan dit zal resulteren in de minimum limiet. Merk op dat in een parallel systeem deze limiet per toestel is!

#### **10.3.9. Ondersteuning stroomboostfactor**

Deze waarde staat normaal ingesteld op 2. Dit is een veilige waarde omdat elke kleine piek door de omvormer gecompenseerd zal worden en het overdadige vermogen zal de input-stroomkringbescherming niet overbelasten. Wees zeer voorzichtig met deze instelling en wijzig het enkel eens u zorgvuldig de mogelijk negatieve aspecten van dit te doen beschouwd heeft!

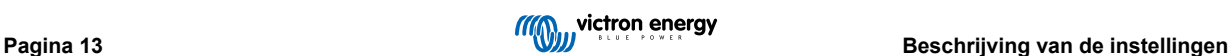

# <span id="page-16-0"></span>**10.4. Acculader**

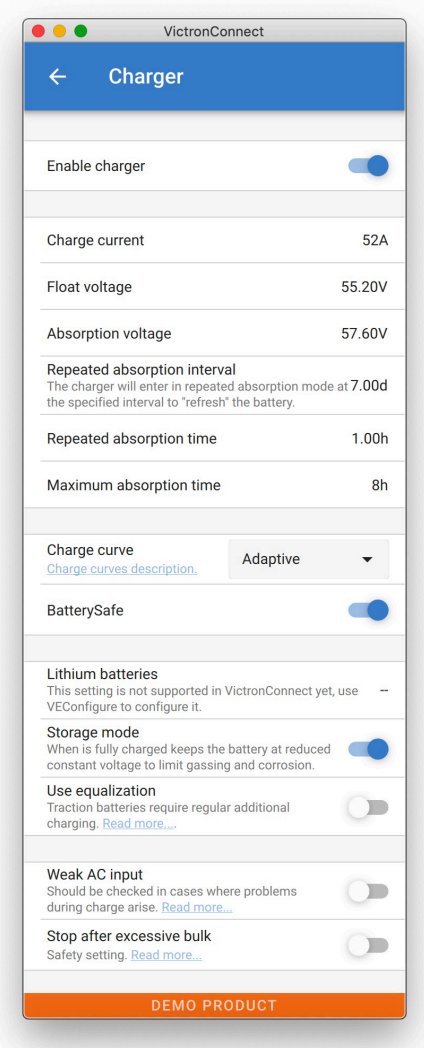

#### **10.4.1. Enable charger (acculader inschakelen)**

Als de schakelaar van 'Acculader inschakelen' uitgeschakeld is, blijven de omvormer- en hulpfuncties van de Multi werken, maar de Multi laadt niet langer op; de laadstroom wordt nul.

Het uitschakelen van de laadfunctionaliteit betekent 100 % eigen verbruik; men wil dit wellicht doen als een voldoende groot PV-paneel aangesloten is, en het is duur de accu's te laden via het lichtnet.

Loodzuuraccu's hebben een lage laadefficiëntie. Ongeveer 20 % van de gebruikte energie om ze te laden gaat verloren in de vorm van warmte. Sommige installateurs geven er daarom de voorkeur aan om de laadfunctie van de Multi uit te schakelen en alleen met zonne-energie op te laden.

Als de laadfunctionaliteit uitgeschakeld is en de Multi de netspanning aanvaardt, dan levert het de belastingen met met vermogen uit het net maar laadt de accu's niet. De accu's ontvangen alleen lading van de MPPT-laadregelaars.

In dit type systeem is het zeer belangrijk een PV-paneel te hebben dat groot genoeg is. Het is ook belangrijk dat de instelling 'Aansluiten wanneer accuspanning zakt onder' in het AC ingang menu van VictronConnect hoog genoeg ingesteld staat om ervoor te zorgen dat de accu wat extra lading over heeft, mocht de netspanning totaal uitvallen.

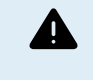

Een onjuist systeemontwerp kan schade aan de accu veroorzaken. Het uitschakelen van de acculader wordt alleen aanbevolen in systemen met overtollige zonne-energie. Als de accu's 's nachts leeg zijn, kan het systeem alleen worden hersteld als er een externe acculader wordt aangesloten.

#### **10.4.2. Laadstroom**

Gebruik deze instelling om de stroom te specificeren waarmee de batterij opgeladen wordt tijdens de bulkfase. Merk op dat de eigenlijke oplaadstroom ook afhangt van andere omstandigheden. Bijgevolg is het mogelijk dat de eigenlijke oplaadstroom lager

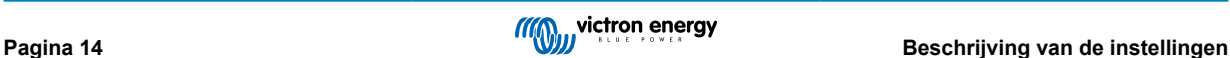

<span id="page-17-0"></span>is dan deze instelling. Dit kan, onder andere, afhangen van een lage AC-ingang stroombeperking in combinatie met een hoog elektrisch vermogen; hoge omgevingstemperatuur; te hoge rimpelspanning vanwege incorrecte bekabeling. Voor loodbatterijen moet de oplaadstroom ongeveer 10 tot 20 % van de batterijcapaciteit bedragen. Houd eveneens het DC-verbruik, dat in het systeem verwacht wordt, in gedachten.

#### **10.4.3. Druppellaadspanning**

Gebruik deze instelling om druppelladerstroom te specificeren. Druppelladerstadium is verlaagde stroom van absorptie, gebruikt om stroom binnen te druppelen om opladen batterij te beëindigen zonder overmatige hitte of gassen te creëren.

#### **10.4.4. Absorptievermogen**

Gebruik deze instelling om de Absorptiespanning te specificeren. Absorptie is de oplaadfase waar de batterij gehouden wordt bij voortdurende doelspanning met variabele stroom.

#### **10.4.5. Herhaalde absorptieperiode**

Gebruik deze instelling om de interval tussen herhaalde absorpties te specificeren.

#### **10.4.6. Herhaalde absorptietijd**

Specificeer de duur van de herhaalde absorptie "pulsen".

#### **10.4.7. Maximale absorptietijd**

Wanneer de oplaadgrafiek vast is, wordt deze instelling gebruikt om de absorptietijd te bepalen. In alle andere gevallen bepaalt deze instelling de maximale absorptietijd.

#### **10.4.8. Laadcurve**

Selecteer onder normale omstandigheden steeds de adaptieve modus. Wanneer de balans tussen de acculader en de batterij niet ideaal is, kan het beter zijn om de vaste modus te kiezen, zoniet zal de spanning te snel of te traag stijgen en als resultaat kan de batterij overladen of onvoldoende geladen zijn.

#### **10.4.9. BatterySafe**

BatterySafe-curve heeft een speciale regeling in de absorptiefase. De absorptiefase begint wanneer de spanning de 14,4 V bereikt (voor een 12 V-accu), ongeacht de opgegeven absorptiespanning. Tijdens de absorptiefase neemt de spanning toe in een vaste lijn totdat de spanning de absorptiespanningswaarde is bereikt of totdat de berekende absorptieperiode voorbij is. In het laatste geval zal de absorptiefase eindigen voordat de absorptiespanning is bereikt.

In een loodzuuraccu is het laadproces niet altijd perfect verspreid over de accu, dus het kan gebeuren dat bij het snel opladen (op de grens van wat de accu aan kan), een deel van de accu al is "opgeladen" terwijl andere onderdelen nog energie kunnen absorberen. Wanneer de acculader op "vol vermogen" naar de ingestelde spanningswaarde laad om op de absorptiefase te komen, is het vrij realistisch dat een deel van de accu wordt overgeladen.

BatterySafe vermindert de laadstroom wanneer de spanning het instelpunt nadert om in de absorptiefase te komen. Hierdoor krijgt de accu een langere levensduur.

Hetzelfde geldt voor Adaptief (wanneer de absorptieperiode wordt berekend vanaf het moment dat de acculader zich in de Bulkfase bevindt). Dit helpt het de levensduur van de accu ook te verlengen.

Let er in het algemeen op dat de wens om "zo snel mogelijk" op te laden vaak resulteert in een kortere levensduur van de (loodzuur) accu. Langzaam opladen zal inderdaad meer brandstof/tijd kosten, maar dit betaalt zichzelf terug in de levensduur van de accu. Het opladen van de accu met de generator is het meest efficiënt voor het 50 -80 % laadstatus (SoC)-bereik. Doe dit dagelijks en ga alleen maar naar 100 % wanneer de accumonitor gesynchroniseerd is en de accu een benodigde volledige lading krijgt.

#### **10.4.10. Lithiumaccumodus**

#### **Checkbox functie**

De onderstaande tabel toont het effect van het in- of uitschakelen Lithium-accumodus:

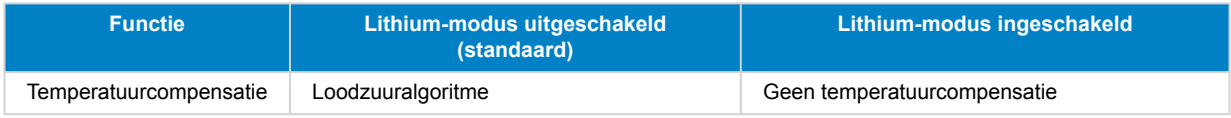

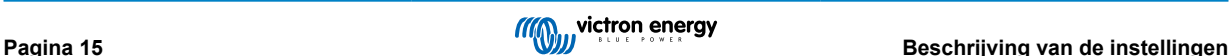

<span id="page-18-0"></span>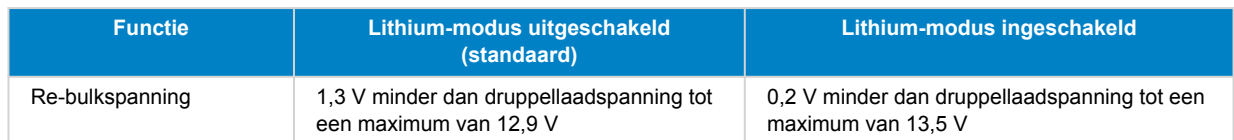

Opmerking: Alle genoemde spanningen en drempels zijn voor een 12 V-systeem. Voor systemen van 24 V, vermenigvuldig met twee, en voor 48 V, vermenigvuldigen met vier. Dus bijvoorbeeld bij 48 V zal het re-bulkmechanisme voor een lithiumaccu Vfloat - 0,8 V gebruiken met een maximum van 54 V.

**Temperatuurcompensatie** De laadspanning wordt niet verhoogd of verlaagd binnen normale temperatuurbereiken (5 °C - 40 °C) voor lithiumaccu's. Als u de Lithium-modus inschakelt, worden de normale ingebouwde temperatuurcompensatiefuncties uitgeschakeld die worden gebruikt voor loodzuuraccu's.

**Re-bulkspanning** De Re-bulkspanning is het punt waarop de acculader terugkeert naar de bulklaadfase. Het is afhankelijk van de druppellaadspanning. Lithiumaccu's hebben meestal een stabielere uitgangsspanning en een kleiner spanningsbereik dan loodzuuraccu's, dus in lithiummodus wordt de waarde tussen druppellaad- en re-bulkspanning verminderd.

# **Vereiste instelling per lithiumtype**

#### **A) Accu's met ingebouwde BMS**

Accu's met ingebouwde BMS, inclusief laad- en ontlaadonderbrekers, zoals de Victron Superpack, Battleborn of Simplifyaccumerken. Ook wel bekend als het accutype "drop-in replacement". Schakel voor deze typen de lithiumaccumodus in en stel de laadspanningen in volgens de handleiding van de accu. Assistants of andere instellingen zijn niet nodig.

#### **B) Victron 12,8 V- en 25,6 V-accu's, waarvoor een VE.Bus BMS nodig is**

Deze vereisen een extra configuratie die momenteel niet wordt ondersteund door VictronConnect. Gebruik in plaats daarvan VEConfigure en installeer de VE.Bus BMS Assistant, en vink het selectievakje Lithiumaccu aan.

#### **C) Intelligente accu's, aangesloten op een GX-apparaat met DVCC ingeschakeld:**

Het maakt niet uit of u het vakje aanvinkt of niet; het heeft geen effect. In systemen met een dergelijke accu worden alle laadinstellingen overschreven door parameters die van CAN-bus.

Voorbeelden zijn Victron 24 V Lithiums met een Lynx BMS, BYD, Pylontech, MG Electronics, Freedomwon, Redflow, en anderen.

#### **10.4.11. Opslagmodus**

Met dit kenmerk geactiveerd zal de oplaadspanning, na 24 uur druppelladen, verlaagd zijn onder de druppelladerspanning om optimale bescherming van de batterij tegen overbelasting te bieden; laadstroom zal regelmatig blijven toegediend worden om te compenseren voor zelf-afvoer. Dit is de rustspanning als de accu volledig is opgeladen.#

#### **10.4.12. Egalisatie gebruiken**

Voor optimaal opladen vereisen speciale tractiebatterijen een vaste oplaadstroomfase, bovenop een stroomgrafiek. Houd er rekening mee dat dit vaak resulteert in een hogere laadspanning die schadelijk kan zijn voor DC-belastingen!

### **10.4.13. Zwakke AC-ingang**

Wanneer de kwaliteit van de toevoer-spanningsvorm minder is dan de acculader verwacht, zal het diens output verminderen om ervoor te zorgen dat de laadstatus (SoC) phi (verschil tussen stroomsterkte/stroomfases) aanvaardbaar blijft. Deze bescherming kan uitgeschakeld worden voor lage capaciteit of slecht geregelde vermogenstoevoer.

#### **10.4.14. Stop na overmatig bulkvolume**

Wanneer de absorptiestroom na 10 uur niet bereikt werd, kan de batterij defect zijn en zal de acculader voor veiligheidsredenen uitschakelen. Deze instelling zal de lithium-batterijopties en -wizard starten, afhankelijk van de configuratie van uw lithium-batterij en raadgevingen van de producenten moet u wellicht ook extra instellingen aanpassen.

# **10.5. AC-invoerbeheer**

De AC-invoerbeheer kan op tal van manieren worden ingesteld, bijvoorbeeld, de Multi zal losgekoppeld worden van het elektriciteitsnet wanneer de accu's vol genoeg zijn en/of de AC-belasting niet te groot is. De Multi zal het grootste deel van de tijd losgekoppeld zijn van het elektriciteitsnet. Het zal het elektriciteitsnet alleen toelaten wanneer de accu's leeg zijn of wanneer een grote AC-belasting wordt gebruikt. Het elektriciteitsnet kan nu gebruikt worden zoals een back-up aggregaat zou worden.

Het mechanisme achter de AC-invoerbeheer is het openen of sluiten van het interne AC-ingangsrelais van de Multi.

Deze functie is standaard uitgeschakeld.

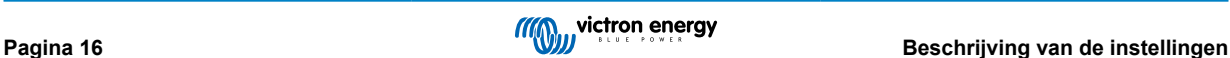

<span id="page-19-0"></span>De normale functie van dit relais is om te openen zodra het elektriciteitsnet of de generator er niet is. Bijvoorbeeld wanneer het elektriciteitsnet uitvalt of wanneer een generator is uitgeschakeld. Dit is een veiligheidsactie. Het relais voorkomt dat energie naar het elektriciteitsnet gaat tijdens het uitvallen van het licht of wanneer de generator is uitgeschakeld.

Dit relais kan ook worden ingesteld om doelbewust het lichtnet te negeren. Het zal nog steeds zijn normale veiligheidsactie uitvoeren, maar het kan openen en loskoppelen van het elektriciteitsnet in meerdere situaties. Het kan het elektriciteitsnet negeren als de accu's nog vol genoeg zijn. Nu kan de DC-zonne-energie worden geprioriteerd en zal het elektriciteitsnet worden gebruikt als een back-up generator

#### **10.5.1. Wanneer kan het elektriciteitsnet worden beheerd?**

Het AC-ingangsrelais kan worden geprogrammeerd om het elektriciteitsnet selectief te negeren, terwijl het naar twee parameters kijkt: Het kan kijken naar de accuspanning en/of naar AC-stroomparameters.

#### **Het elektriciteitsnet wordt genegeerd wanneer de accu's vol genoeg zijn. Het rooster wordt binnengelaten wanneer de accu's leeg zijn:**

- Deze instelling kan worden gebruikt om de accu's van het elektriciteitsnet op te laden als de accu's te leeg worden. Dit kan bijvoorbeeld 's nachts of tijdens een lange periode van slecht weer gebeuren.
- In dit scenario zal de Multi kijken naar de accuspanning. Het zal het elektriciteitsnet toelaten wanneer de accuspanning te laag is, gedurende een bepaalde tijd. Het zal het elektriciteitsnet negeren zodra de accuspanning gedurende een bepaalde tijd boven een bepaald niveau is gestegen.
- De Multi kan ook het elektriciteitsnet loskoppelen op basis van de accustatus.

#### **Het elektriciteitsnet wordt genegeerd wanneer de AC-belasting laag is. Het rooster wordt binnengelaten wanneer de AC-belastingen hoog zijn:**

- Deze instelling kan worden gebruikt om het elektriciteitsnet toe te laten wanneer de AC-belasting hoger is dan de Multi-waarde. Dit voorkomt dat de Multi overbelast raakt. Deze instelling kan ook worden gebruikt voor grote belastingen die niet op de accu moeten werken.
- In dit scenario zal de Multi kijken naar de AC-belasting. Zodra hij ziet dat de belasting zich gedurende een bepaalde tijd boven een bepaald niveau bevindt, laat de Multi het rooster binnen. De multi zal stoppen met het inlaten van het rooster zodra het ziet dat de AC-belasting onder een bepaald niveau is gedaald, gedurende een bepaalde tijd.

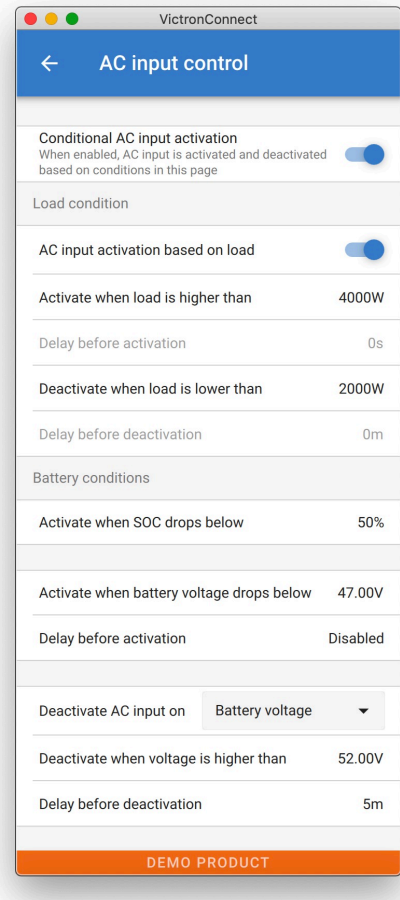

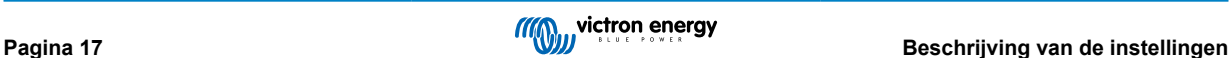

#### <span id="page-20-0"></span>**10.5.2. Voorwaardelijke activering van AC-ingang**

Maakt het gebruik van AC-invoerbeheer mogelijk om de werking van het feedbackrelais te wijzigen.

#### **10.5.3. Voorwaarden voor belasting**

Deze instelling kan worden gebruikt om het elektriciteitsnet toe te laten wanneer de AC-belasting hoger is dan de Multi-waarde. Dit voorkomt dat de Multi overbelast raakt. Deze instelling kan ook worden gebruikt voor grote belastingen die niet op de accu moeten werken.

In dit voorbeeld wordt het elektriciteitsnet niet genegeerd wanneer de belasting meer dan 4000 Watt bedraagt, zonder vertraging.

AC-ingang niet negeren betekent dat het elektriciteitsnet wordt geaccepteerd omdat het AC-ingangsrelais gesloten is. Het elektriciteitsnet wordt genegeerd wanneer de belasting lager is dan 2000 W.

AC negeren betekent dat het elektriciteitsnet wordt genegeerd omdat het AC-ingangsrelais geopend is.

Als het AC-ingangsrelais regelmatig wordt geopend en gesloten, voeg dan, afhankelijk van de belasting, een tijdsvertraging toe voordat er geactiveerd en gedeactiveerd wordt.

Activering van de AC-ingang op basis van belasting

Activeren wanneer de belasting hoger is dan W

Vertraging voor activering T

Niet actief wanneer de belasting lager is dan W

Vertraging voor deactivering T

#### **10.5.4. Accu Voorwaarden**

Deze instelling kan worden gebruikt om de accu's van het elektriciteitsnet op te laden als de accu's te leeg worden. Dit kan bijvoorbeeld 's nachts of tijdens een lange periode van slecht weer gebeuren.

In dit voorbeeld wordt het elektriciteitsnet niet genegeerd wanneer de accuspanning minder is dan 47 Volt. AC-ingang niet negeren betekent dat het elektriciteitsnet wordt geaccepteerd omdat het AC-ingangsrelais gesloten is.

Het elektriciteitsnet zal opnieuw worden genegeerd wanneer de accuspanning meer dan 52 Volt is gedurende meer dan 5 minuten.

AC negeren betekent dat het elektriciteitsnet wordt genegeerd omdat het AC-ingangsrelais geopend is. Afgezien van "accuspanning", zijn er twee andere opties om uit te kiezen: "bulkklaar" of "absorptie voltooid".

Het kiezen van "absorptie voltooid" is een goede manier om ervoor te zorgen dat de accu's zo nu en dan volledige opgeladen worden. Maar het kan leiden tot een hogere elektriciteitsrekening. De absorptielaadfase van een loodzuuraccu is veel minder efficiënt dan de bulkfase.

Dit kan een reden zijn om de optie "bulkfase voltooid" te kiezen. Aan het einde van de bulklaadfase is een loodzuuraccu ongeveer 85 % vol.

Zie voor meer informatie over bulk en absorptie het Victron Energy-boek "Energy Unlimited", pagina 25. Volg deze link: [https://](https://www.victronenergy.com.au/orderbook) [www.victronenergy.com.au/orderbook](https://www.victronenergy.com.au/orderbook)

Het is ook mogelijk om het elektriciteitsnet toe te laten wanneer de accu's onder een bepaalde laadstatus vallen.

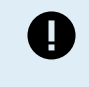

In een DC-gekoppeld zonnesysteem mag de optie "laadstatus" alleen worden gebruikt als er een GX-apparaat in het systeem is en het GX-apparaat is aangesloten op zowel de Multi- als de MPPTzonnelader(s) en / of een BMV-accubewaker. Daarnaast moet er een instelling worden gedaan in het GX-apparaat. Zie deze link voor meer informatie: [https://www.victronenergy.com/media/pg/CCGX/nl/](https://www.victronenergy.com/media/pg/CCGX/nl/configuration.html#UUID-3d1bea6f-30a0-7d84-8ba6-dab25033ba16) [configuration.html#UUID-3d1bea6f-30a0-7d84-8ba6-dab25033ba16](https://www.victronenergy.com/media/pg/CCGX/nl/configuration.html#UUID-3d1bea6f-30a0-7d84-8ba6-dab25033ba16)

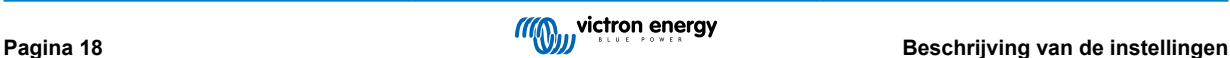

# <span id="page-21-0"></span>**11. Firmware-updates**

### **11.1. Wanneer een firmware-update moet worden uitgevoerd**

Het is niet nodig om uw Victron-apparatuur bij te werken naar de nieuwste firmwareversie. Stabiele systemen moeten hun huidige firmware behouden. Een firmware-update moet worden uitgevoerd:

- Tijdens de inbedrijfstelling/eerste installatie;
- Tijdens het oplossen van problemen:
- Om een nieuwe functie toe te voegen die vereist is voor de installatie.

Firmware-updates zijn alleen beschikbaar in de Instellingenmodus, waarvoor een wachtwoord vereist is - zzz

### **11.2. Waarschuwing - terugzetten naar fabrieksinstellingen**

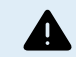

Alle instellingen worden teruggezet naar de fabrieksinstellingen na het updateproces van de firmware.

### **11.3. Procedure**

Zodra u verbonden bent met het apparaat, voert u de instellingen in en selecteert u Productinformatie in de rechterbovenhoek.

VictronConnect wordt al geleverd met de meest actuele versies van de firmware, dus een internetverbinding is niet vereist.

Klik op bijwerken en raak geen van beide apparaten aan totdat de firmware-update is voltooid.

Er is een video van de procedure hier:

<https://www.youtube.com/embed/Z9VKtoAS8o4>

#### Stap voor stap:

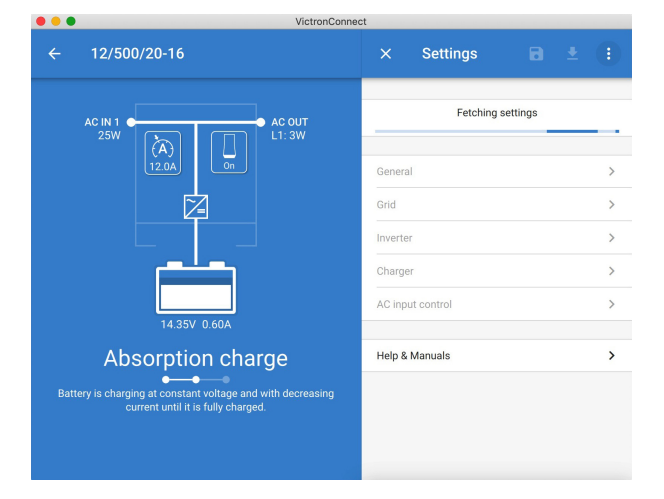

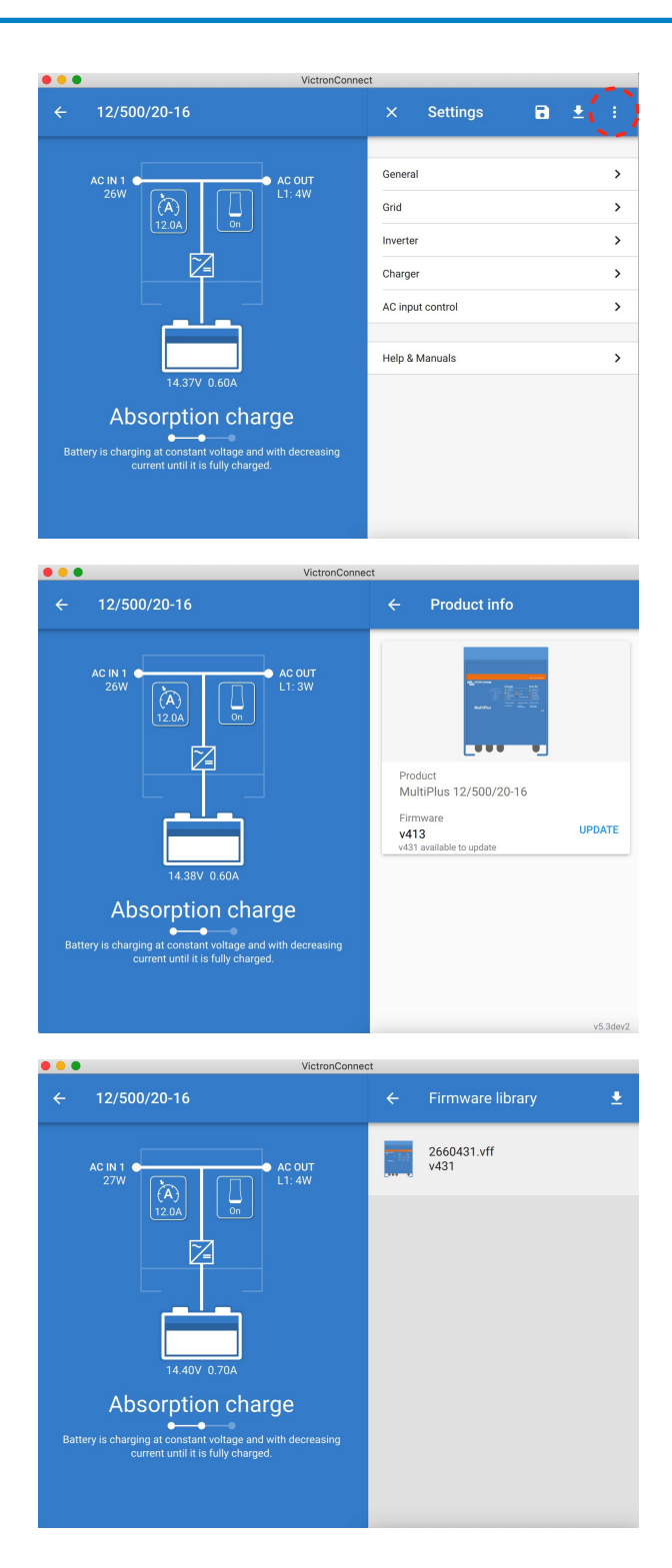

<span id="page-23-0"></span>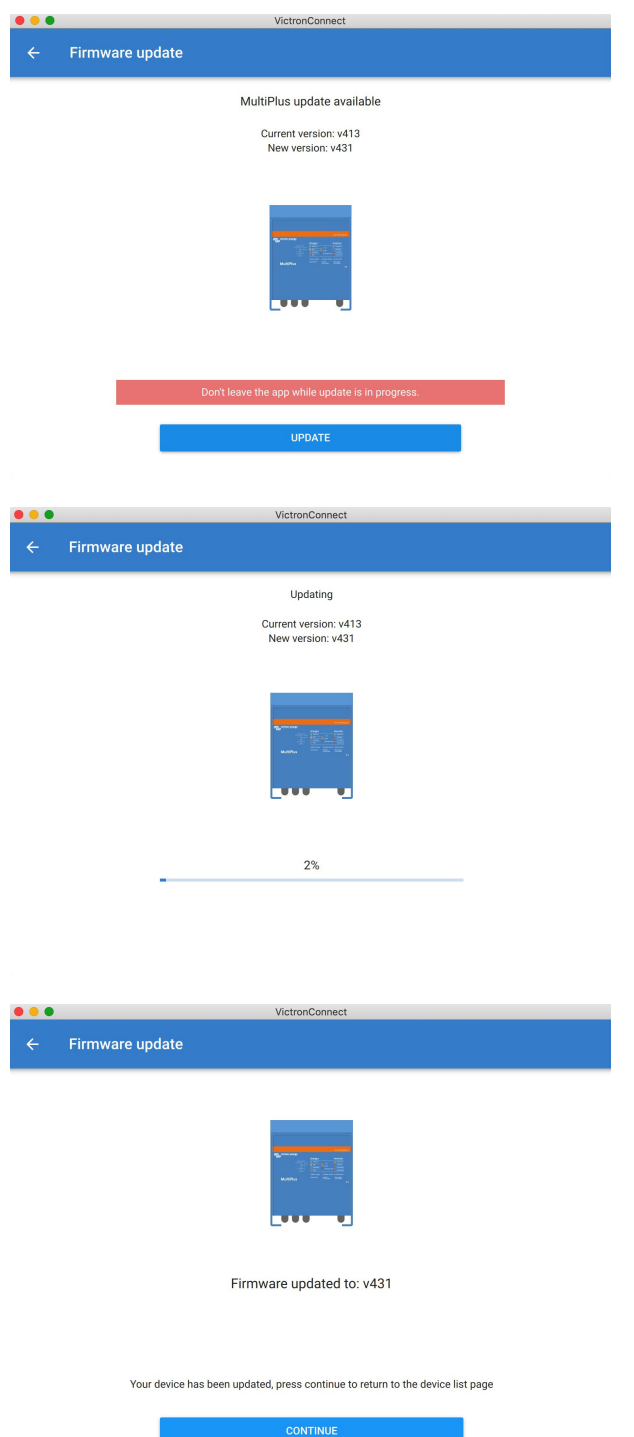

Als de firmware-update mislukt, probeer het dan opnieuw. Als u het apparaat nog steeds niet kunt herstellen, gebruik dan de alternatieve methode en [volg deze stappen met behulp van de VEFlash-software](https://www.victronenergy.com/live/updating_firmware:updating_ve.bus_products).

# **11.4. Firmware-updates met meerdere eenheden (bijv. 3-fasig)**

Het is mogelijk om VictronConnect te gebruiken om de firmware voor 3-fasige of parallelle eenheden efficiënt bij te werken.

Om dit te doen, moeten de eenheden al geprogrammeerd zijn voor hun configuratie met meerdere eenheden en met elkaar verbonden zijn.

Eenheden worden teruggezet naar de fabrieksinstellingen zodra de firmware-update is voltooid. Zorg er dus voor dat instellingen en parameters worden opgeslagen. U moet ze ook opnieuw programmeren voor de configuratie van meerdere eenheden (zoals wordt behandeld in de [documentatie over 3-fasige en parallelle eenheden\)](https://www.victronenergy.com/live/ve.bus:manual_parallel_and_three_phase_systems).

<https://player.vimeo.com/video/373208468>

# <span id="page-24-0"></span>**12. Parallel-, driefasen-, gespleten fase-systemen**

Tot nu was onze *VE.Bus Quick Configure*-software nodig voor het instellen van een gecompliceerd VE.Bus-systeem. Dit is niet meer het geval aangezien VictronConnect nu gebruikt kan worden om systemen met maximaal drie units te configureren.

[Bekijk deze video waarin we alle stappen demonstreren](https://www.victronenergy.com/blog/wp-content/uploads/sites/10/2021/02/VE.Bus_system_scaled_156117529.m4v?_=1) voor het configureren van een driefasensysteem in slechts een paar klikken.

Merk op dat een wachtwoord nodig is voor deze functie. Het wachtwoord is beschikbaar via uw Victron-leverancier.

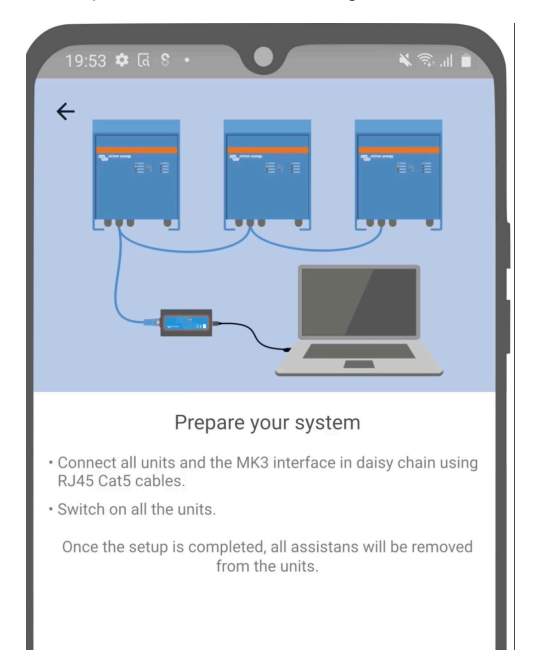

[en] <https://www.victronenergy.com/blog/2021/02/02/victronconnect-parallel-three-split-phase-setup-and-more/>

VictronConnect stelt u in staat de instellingen van elke individuele MultiPlus / Quattro in een bestaand systeem te wijzigen. En om instellingen te kopiëren van een van de omvormers naar de rest; evenals het opslaan van de instellingen van alle units in een bestand.

#### **Ondersteunde functies en beperkingen:**

- Stel parallele- driefasen- en gespleten fase-systemen in. (Beperkt tot een maximum van drie units)
- Configureer bestaande systeem tot twaalf of vijftien units afhankelijk van h et omvormer- / lader-model.
- Kopieer instellingen van een unit naar de rest.
- Sla de gehele systeemconfiguratie op in een bestand voor toekomstig gebruik in een vergelijkbaar systeem en als back-up.
- Assistenten worden verwijderd bij het opzetten van een nieuw systeem.
- Het bijwerken van de firmware wordt automatisch voorgesteld bij het opzetten van een nieuw VE.Bus-systeem

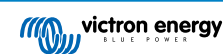

# <span id="page-25-0"></span>**13. Problemen oplossen**

### **13.1. Ik heb problemen met de Bluetooth-verbinding**

Als u problemen ondervindt bij het opzetten van een verbinding met een VE.Bus-apparaat met een laptop en een MK3-USBadapter, probeert u de volgende stappen voor probleemoplossing om het probleem te identificeren.

- 1. Zorg ervoor dat het toestel met een voeding verbonden is en ingeschakeld is
- 2. Test de kabel met een kabeltester en/of probeer een andere. Er kan een verschil in pinregeling zijn in enkele netwerkkabels. De vereiste kabel is een rechtdoor kabel, geen overlappende.

#### **13.1.1. Kijk of de MK3-USB wel werkt met een GX-apparaat.**

Mocht u een GX-apparaat beschikbaar hebben, dan kunt u het gebruiken om de MK3-USB te testen.

- 1. Zorg ervoor dat GX-toestel v2.23 of later draait;
- 2. De Multi moet ontkoppeld worden van de VE.Bus-poort van het GX-toestel.
- 3. Verbind de MK3 USB-plug met het USB-contact van de GX.
- 4. Sluit de Multi aan op de MK3 met een netwerkkabel
- 5. De Multi moet verschijnen op het GX-toestel.

Wanneer dit alles niet werkt; de MK3 kan defect zijn, contacteer uw verdeler.

### **13.2. Ik heb Bluetooth-verbindingsproblemen**

Specifieke [VictronConnect hulp bij het oplossen van problemen met Bluetooth-verbindingen zijn hier beschikbaar](https://www.victronenergy.com/media/pg/VictronConnect_Manual/en/troubleshooting.html).

# **13.3. VE.Bus-firmware-update mislukt bij 5 % op macOS**

Er is een bekend probleem dat ervoor zorgt dat VE.Bus-firmware-updates willekeurig mislukken op sommige macOS-laptops. We werken eraan; er wordt in de nabije toekomst een nieuwe VictronConnect-versie verwacht die dit probleem zal oplossen.

Ondertussen is dit de oplossing hiervoor: Ga verder naar updaten zoals gewoonlijk en minimaliseer vervolgens snel het VictronConnect-venster wanneer de voortgangsbalk wordt weergegeven omdat de update zal starten. Na ~20 seconden kunt u VictronConnect maximaliseren om de updatestatus te zien. Dit probleem is ontstaan in VictronConnect v5.9.

Voor degenen met een technische achtergrond die zich afvragen hoe, waarom en wat minimaliseren hiermee te maken heeft: ja, dit werkt echt, en heeft betrekking op een energiebesparende modus die een neveneffect heeft op seriële communicatie.

### **13.4. Ik heb problemen met de instellingen en wil opnieuw beginnen**

U kan het toestel resetten naar de fabrieksinstellingen. In het scherm Instellingen /Productinfo kunt u de firmware van de apparaten bijwerken. Dit firmware-updateproces zal de instellingen terugzetten naar de fabrieksinstellingen.

# **13.5. Ondervindt u nog steeds problemen?**

Contacteer, wanneer u extra vragen of commentaren heeft na het lezen van dit document, uw Victron-verdeler die opgeleid werd in het gebruik van deze software en die een gekende goede testconfiguratie heeft.

U kunt ook andere Victron-gebruikers van de [Victron Community](http://community.victronenergy.com/) om hulp vragen.

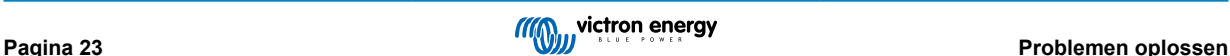